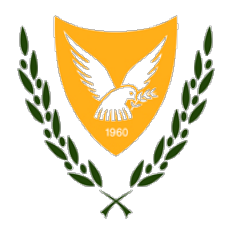

**ΥΠΟΥΡΓΕΙΟ ΕΡΓΑΣΙΑΣ, ΠΡΟΝΟΙΑΣ ΚΑΙ ΚΟΙΝΩΝΙΚΩΝ ΑΣΦΑΛΙΣΕΩΝ**

**ΥΠΗΡΕΣΙΕΣ ΚΟΙΝΩΝΙΚΩΝ ΑΣΦΑΛΙΣΕΩΝ**

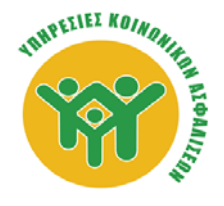

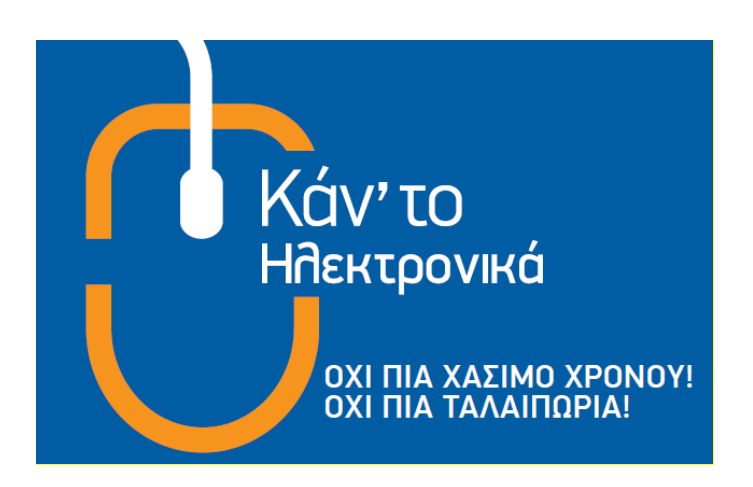

# **Οδηγίες Χρήσης του Διαδικτυακού Συστήματος Πληρωμής Εισφορών στις Υπηρεσίες Κοινωνικών Ασφαλίσεων**

**Για χρήστες που διαχειρίζονται μόνο ένα Αυτοτελώς Εργαζόμενο**

#### **Περιεχόμενα**

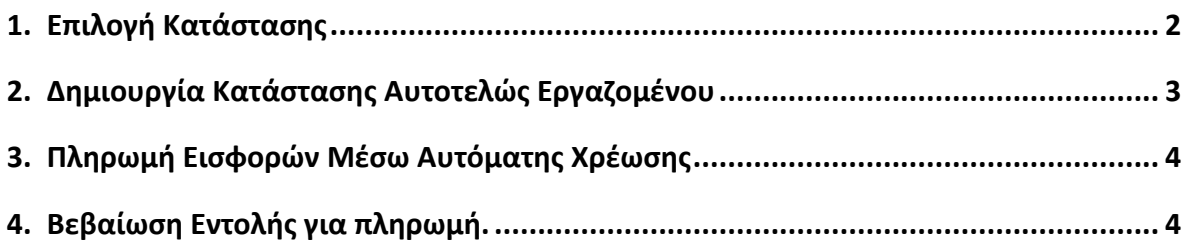

## <span id="page-1-0"></span>**1. Επιλογή Κατάστασης**

Με την επιτυχή είσοδό σας στο Σύστημα εμφανίζεται η λειτουργία **Επιλογή Κατάστασης**, μέσω της οποίας μπορείτε να δείτε και να εκτυπώσετε τις προηγούμενες πληρωμές σας ή και να προχωρήσετε στην πληρωμή καταστάσεων που είχατε δημιουργήσει προηγουμένως και δεν είχατε προχωρήσει στην πληρωμή τους.

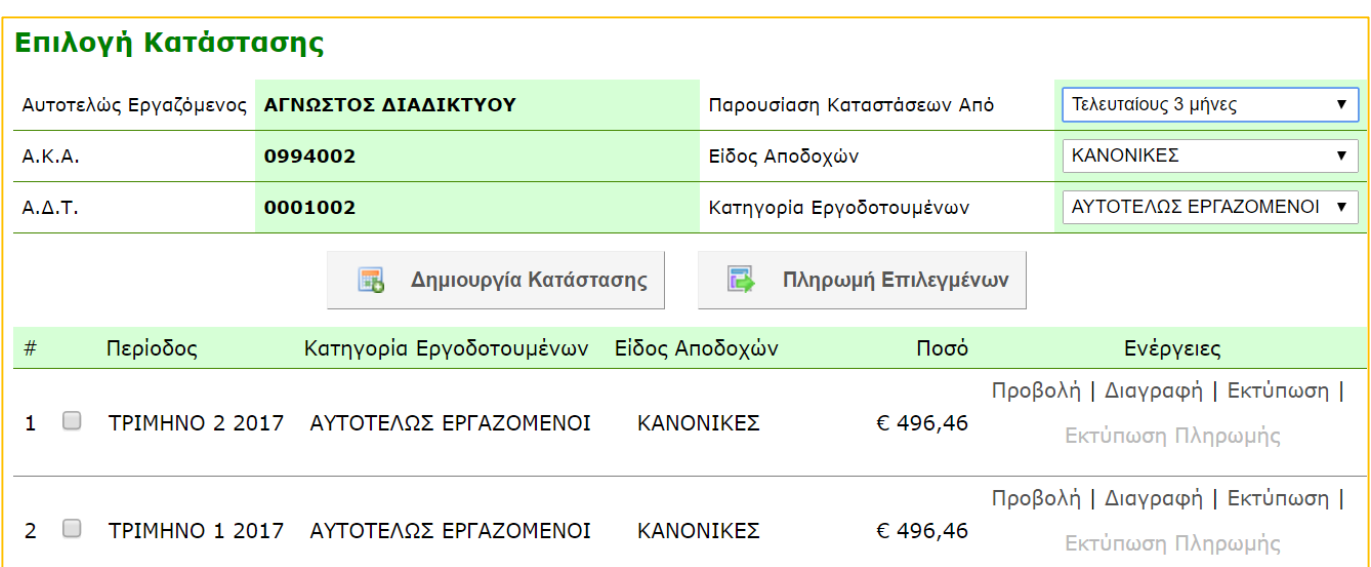

Στο πάνω μέρος της οθόνης εμφανίζονται τα στοιχεία του αυτοτελώς εργαζομένου.

Στο κυρίως μέρος, σε περίπτωση που έχουν δημιουργηθεί καταστάσεις προηγουμένως, εμφανίζεται ο κατάλογος των συμπληρωμένων καταστάσεων με το οφειλόμενο ποσό τους.

Στα αριστερά κάθε συμπληρωμένης κατάστασης που εκκρεμεί, υπάρχει ένα κουτί επιλογής ω, το οποίο όταν επιλεχθεί μπορείτε να προχωρήσετε σε πληρωμή της κατάστασης πατώντας **Πληρωμή Επιλεγμένων**. Η επιλογή περισσοτέρων της μίας περιόδου για πληρωμή είναι εφικτή.

Στα δεξιά κάθε κατάστασης υπάρχει ο σύνδεσμος **Προβολή**. Επιλέγοντας το σύνδεσμο αυτό θα μεταφερθείτε στη λειτουργία **Κατάστασης Αυτοτελώς Εργαζομένου**, στην οποία παρουσιάζονται πληροφορίες με τα στοιχεία αποδοχών και εισφορών της κατάστασης καθώς επίσης και επιλογές που μπορείτε να εφαρμόσετε σ' αυτή.

Η επιλογή **Διαγραφή** σας επιτρέπει να διαγράψετε μια κατάσταση που είχατε δημιουργήσει προηγουμένως και δεν είχατε προχωρήσει στην πληρωμή της.

Η επιλογή **Εκτύπωση** σας επιτρέπει να εκτυπώσετε τα στοιχεία που αφορούν μια συγκεκριμένη Κατάσταση Αποδοχών και Εισφορών Τριμήνου.

Η επιλογή **Εκτύπωση Πληρωμής** σας επιτρέπει να εκτυπώσετε την απόδειξη μιας συγκεκριμένης Κατάστασης Αποδοχών και Εισφορών Τριμήνου για την οποία έχετε ήδη προβεί στην πληρωμή της.

Για τη δημιουργία νέας Κατάστασης Αποδοχών και Εισφορών, θα πρέπει να πατήσετε στο **Δημιουργία Κατάστασης** για να μεταφερθείτε στη λειτουργία **Δημιουργία Κατάστασης Αυτοτελώς Εργαζομένου**.

### <span id="page-2-0"></span>**2. Δημιουργία Κατάστασης Αυτοτελώς Εργαζομένου**

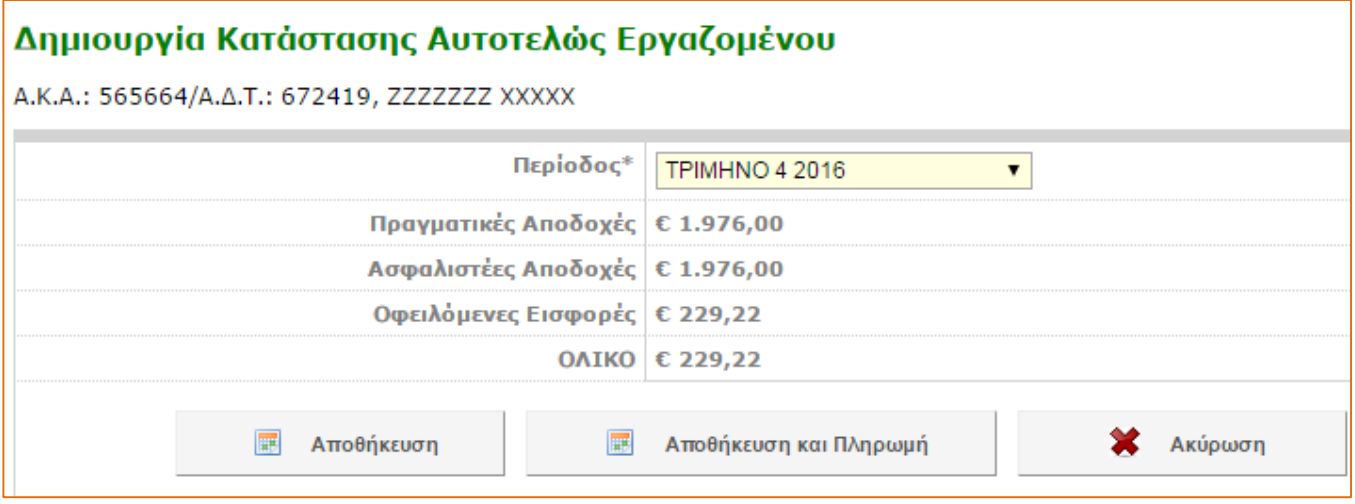

Για να προχωρήσετε επιλέξτε τρίμηνο στο πεδίο Περίοδος.

Στον κατάλογο επιλογής τριμήνου υπάρχουν όλα τα τρίμηνα για τα οποία μπορείτε να προχωρήσετε σε δημιουργία κατάστασης. Σε περίπτωση που για ένα τρίμηνο έχει ήδη δημιουργηθεί κατάσταση τότε το τρίμηνο αυτό δεν θα εμφανίζεται στον κατάλογο.

Αφού επιλέξετε οποιοδήποτε τρίμηνο, εμφανίζεται προσυμπληρωμένο το ποσό Αποδοχών και Εισφορών.

Στη συνέχεια μπορείτε να πατήσετε σε κάποια από τις τρεις (3) πιο κάτω επιλογές:

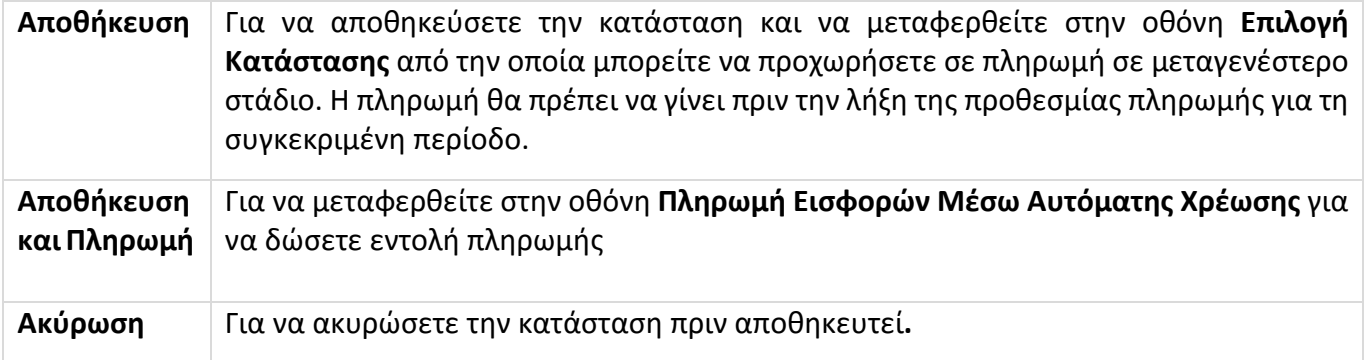

#### <span id="page-3-0"></span>**3. Πληρωμή Εισφορών Μέσω Αυτόματης Χρέωσης**

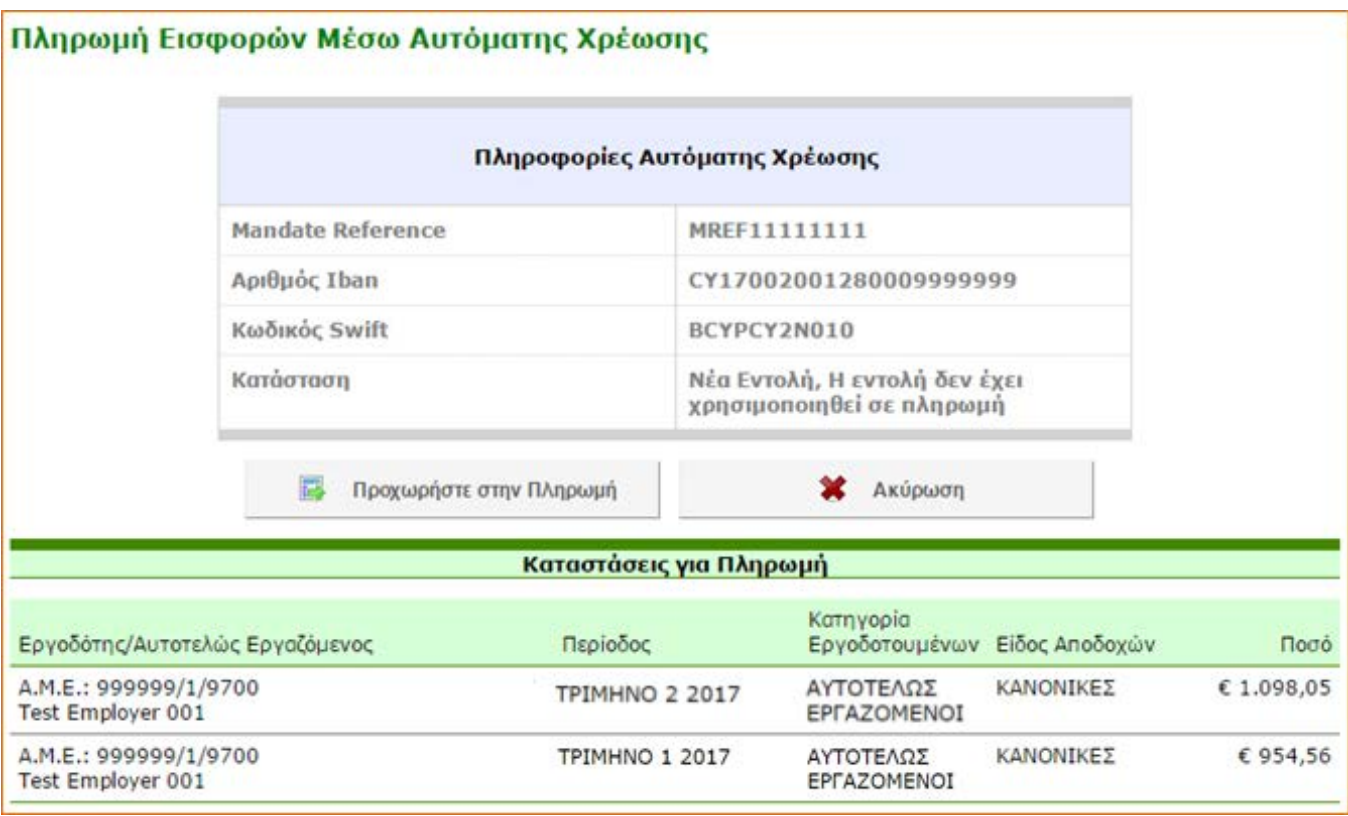

Στη λειτουργία αυτή φαίνονται τα στοιχεία της τραπεζικής εντολής, μέσω της οποίας θα γίνει η πληρωμή. Πατώντας **Προχωρήστε στην Πληρωμή** ολοκληρώνετε την διαδικασία της πληρωμής και εμφανίζεται στην οθόνη η **Βεβαίωση Εντολής για Πληρωμή**, την οποία μπορείτε να εκτυπώσετε**.**

### <span id="page-3-1"></span>**4. Βεβαίωση Εντολής για πληρωμή.**

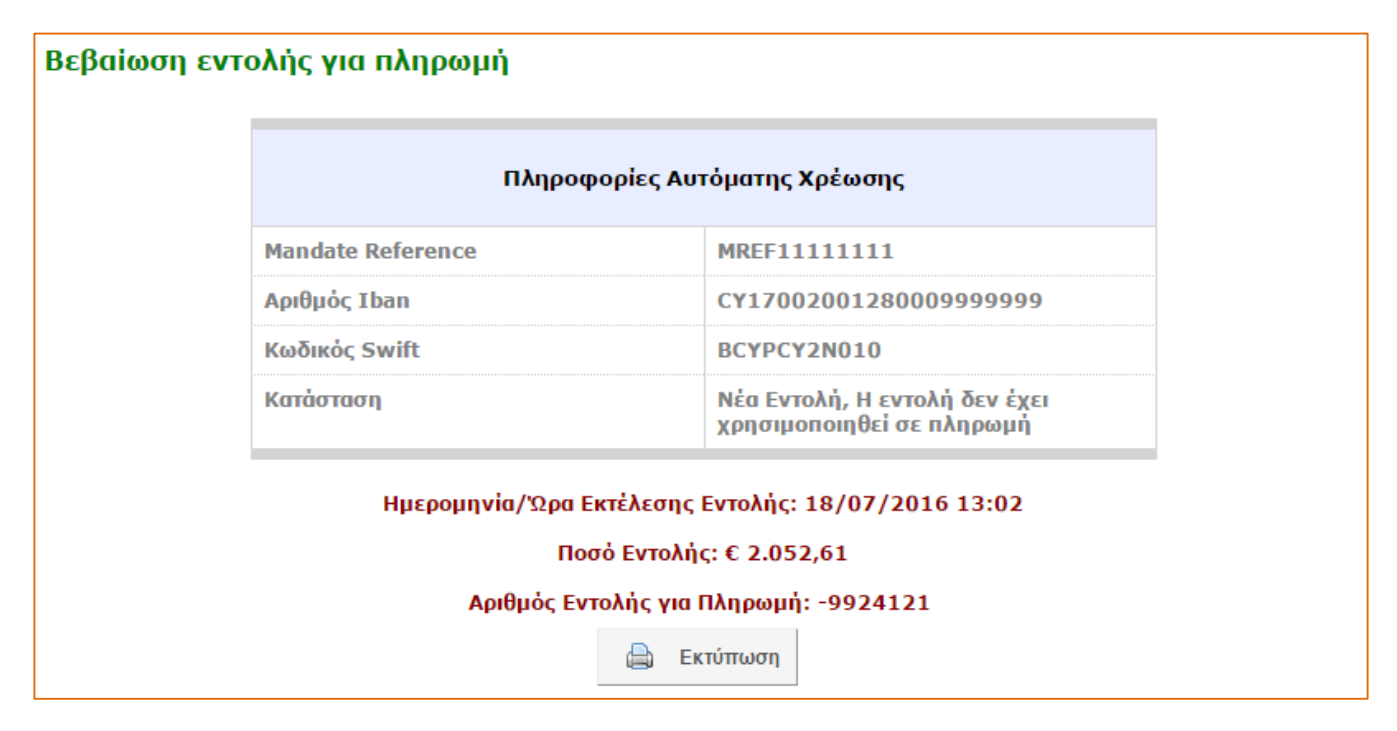

Το αποτέλεσμα της πληρωμής θα σταλεί στο ηλεκτρονικό σας ταχυδρομείο (email).